## Illustrator Demo: Using Gradients

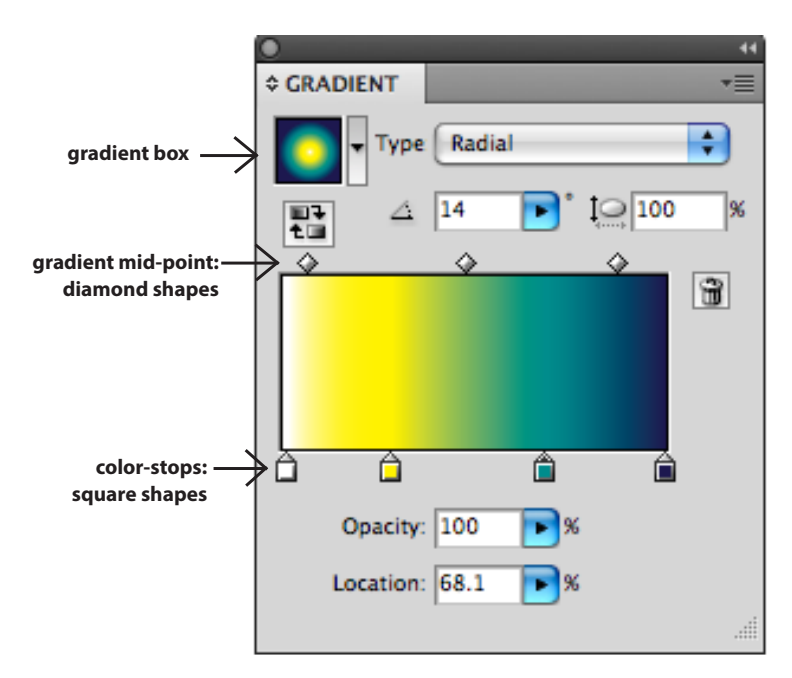

## Using Gradients

- **.** Open the **Color Panel**, **Gradient Panel**, and the **Swatch Panel.**
- $\bullet$  Select a closed path-shape and click on the **gradient fill box** in the left corner of the panel.
- **.** Change the color of your gradient by **dragging a color** from the **swatch panel** into the **gradient panel gradient bar**.
- Add as many colors as you like by dragging and dropping. **Adjust by moving the sliders**, at top, and **color boxes**, at bottom.
- **Remove colors** (or black or white) by pulling straight down on the little color boxes.

**.** Change from **linear to radial** gradient by checking the box in the panel.

- *Change the Direction of a Gradient*
- <sup>l</sup> Change the **direction** of the **gradient** by first selecting the **Gradient Tool**
- **.** You can **save a gradient** by dragging it into the **swatch panel** from the

from the **Tool Box,** then click and drag over the shape.

**gradient pane**l.

- Resist using the ready-made gradients that come with Illustrator. (Everyone recognizes them, and you can make better ones yourself.)
- **.** The Gradient can be opaque or partly **transparent**. Choose the **transparent gradient** icon from the ready-mades, in the gradient panel of **swatches**, and then change the color or colors.

*Some Useful Keyboard Commands*

*You can instantly access tools through keyboard commands:* **Select Tool** (black arrow) = press the **"V" key**. **Direct Select Tool** (white arrow) = press the **"A" key**. **Pen Tool** = press the **"P" key. Brush Tool** = press the **"B" key. Type Tool** = press the **"T" key.**

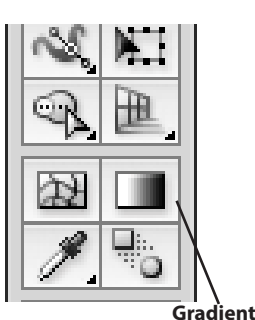

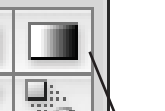

**Directional Tool**

## *Gradient Exercise* Create the Satin Ribbon with Highlights and Shadows.

- Draw a wavy line with the Pen Tool. Duplicate it by pressing down on the **Option Key** while you **click** on your line **and drag** it. Join the ends in "forked ribbon" style with the pen tool. Click in any blank space with the black arrow to **deselect** the lines.
- <sup>l</sup> Open the **Color Palette , Gradient Palette,** and the **Swatch Palette.**
- <sup>l</sup> Give your ribbon a **gradient fil**l by clicking on the **gradient square** in the panel while the ribbon is **selected.**
- **.** Choose two colors for your ribbon by mixing them and dragging from the **color panel** into the **swatch panel**. Or use colors already in the **swatch panel**. You need one light, and one dark.
- <sup>l</sup> **Drag your colors** from the **swatch panel** into the **gradient panel's gradient bar** (where the black and white **"color-stops"** already are).
- Add as many colors light color-stops as you have bends in your ribbon. Add your dark color as color-stops between them. **Adjust by moving the sliders**, at top, which are the mid-points, and **slide the color-stops**, below.
- <sup>l</sup> **Remove colors** by **pulling straight down** on the **color-stops**.
- **Make sure you have a linear, not radial** gradient by checking the box in the panel.
- <sup>l</sup> Change the **direction** of the **gradient** by first selecting the **Gradient Tool**  from the **Tool Box,** then click and drag over the shape.
- <sup>l</sup> You can also **save a gradient** by dragging it into the **swatch palette** from the **gradient palette**.
- Resist using the ready-made gradients that come with Illustrator. (Everyone recognizes them, and you can make better ones yourself.)

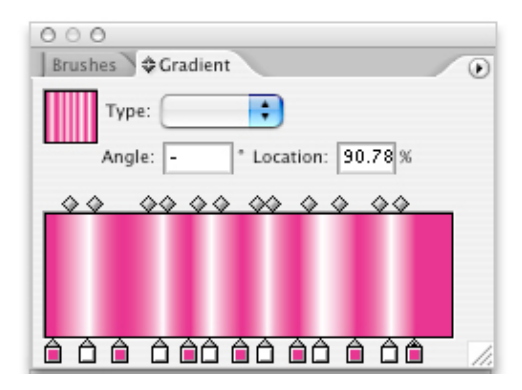

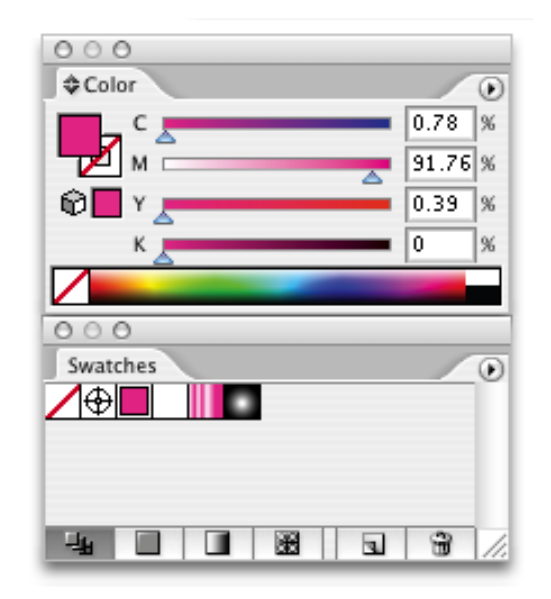